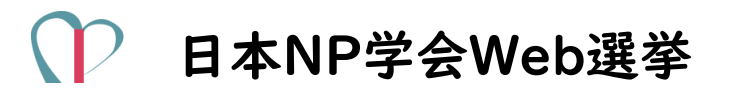

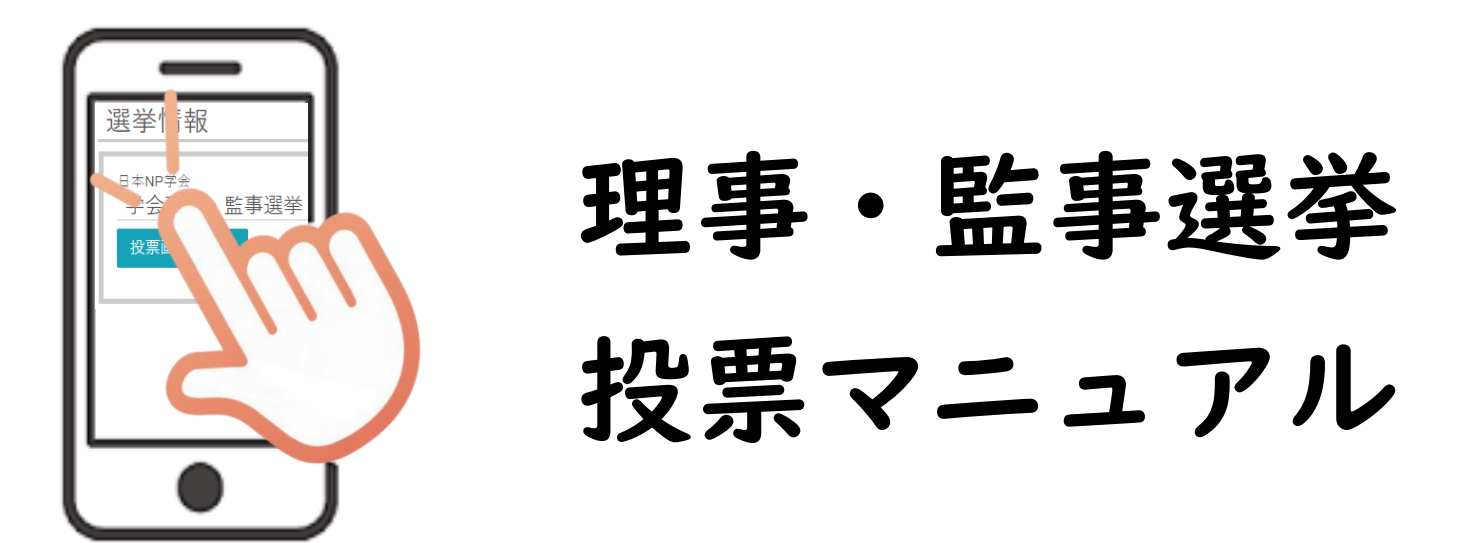

2024年4月15日 ver.1.0 選挙管理委員会

ご注意いただきたいこと

## ブラウザの【戻る】ボタンは使用しないでください。

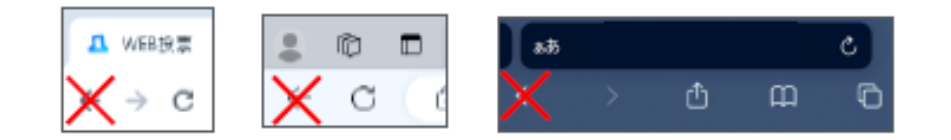

## 投票が完了すると一切の訂正はできません。

米換黒内
$$
$が正いかについて、\n $\frac{1}{\sqrt{2}}$
$$

\n② ②

1

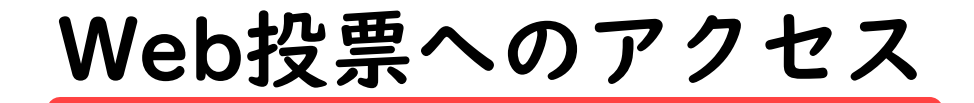

# インターネットに接続された パソコン又はスマートフォンを使用してください。

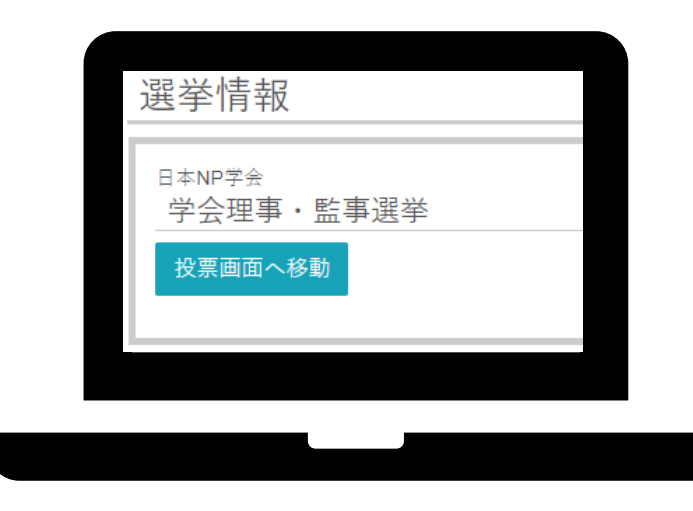

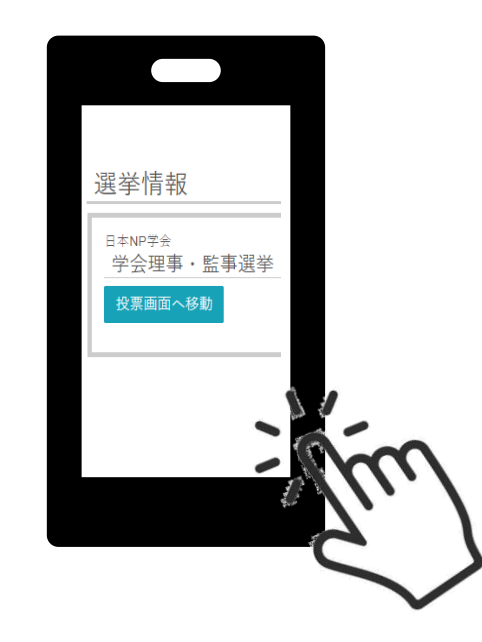

ログイン

日本NP学会ホームページの 会員マイページから 会員限定ページログイン画面で ログインIDとパスワードを入力し 【ログイン】をクリックしてください。

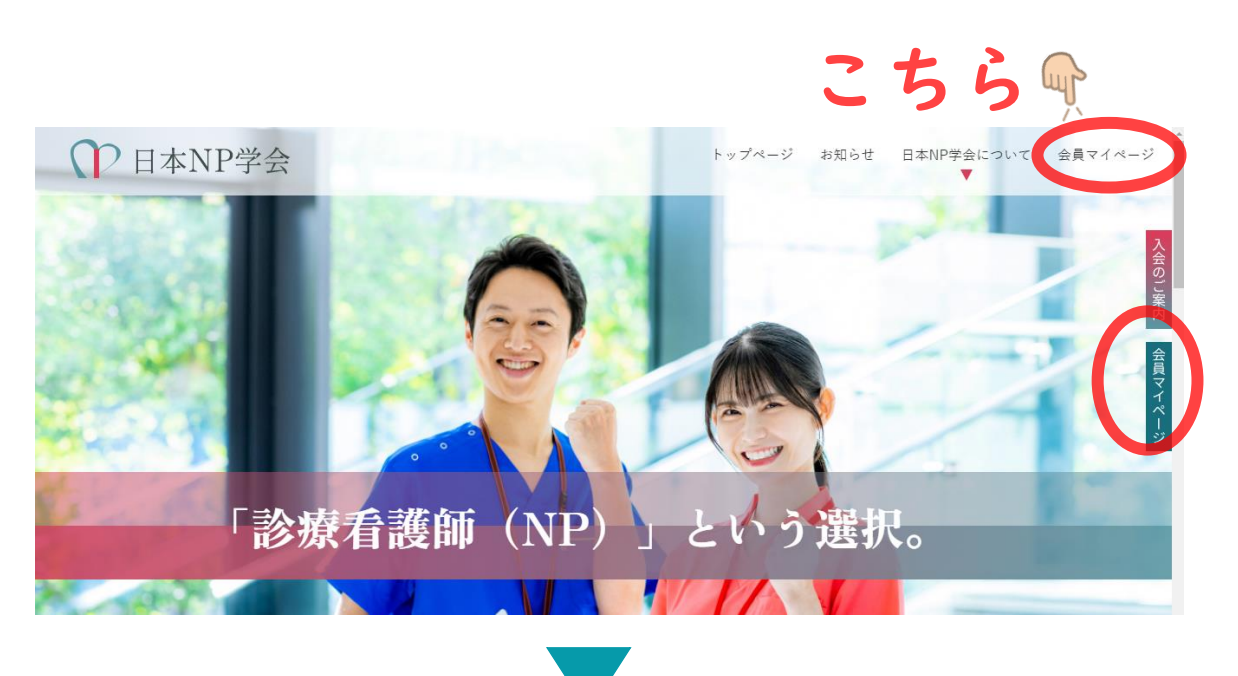

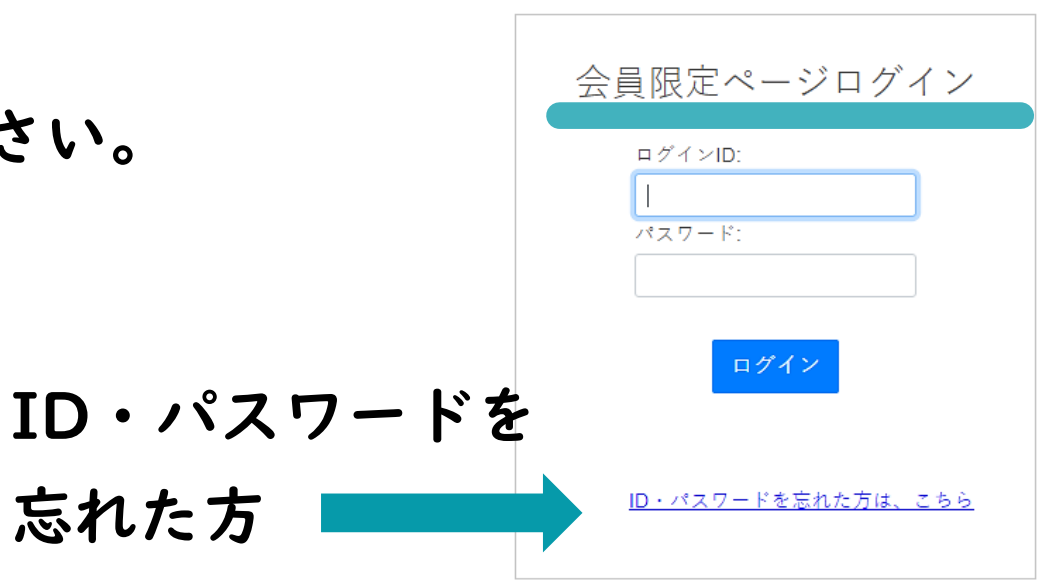

ログイン後

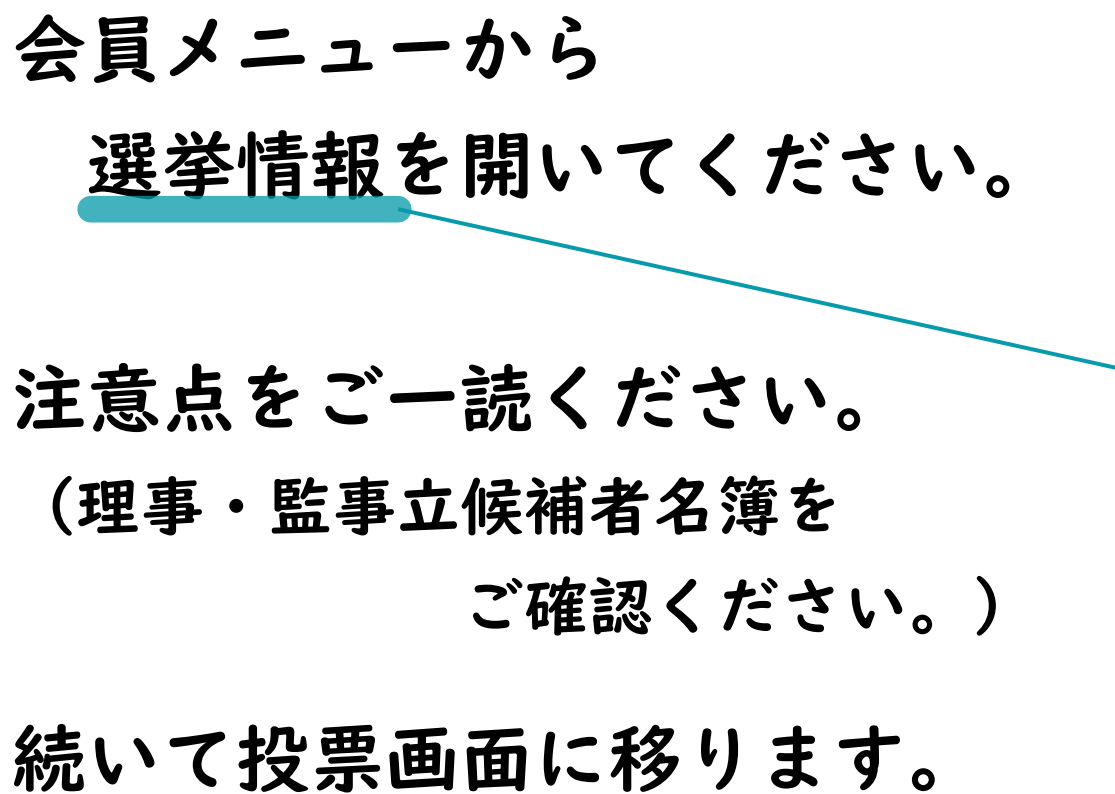

### ○日本NP学会

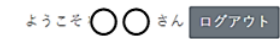

会員メニュー

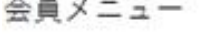

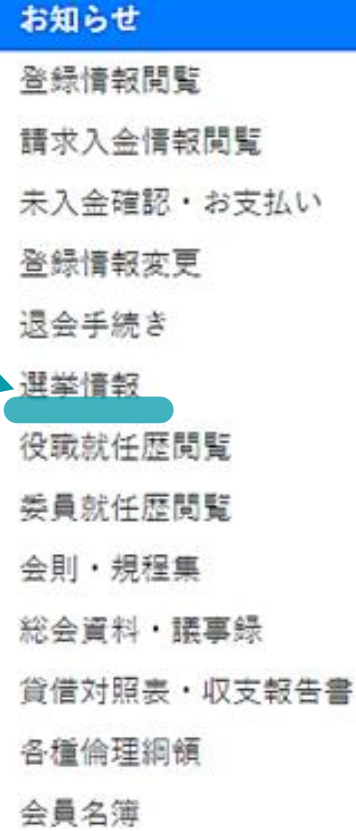

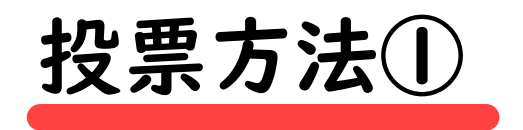

- 投票画面です。
- 被選挙人一覧は、理事・監事立 候補者名簿にあります。
- 投票方法をご一読ください。

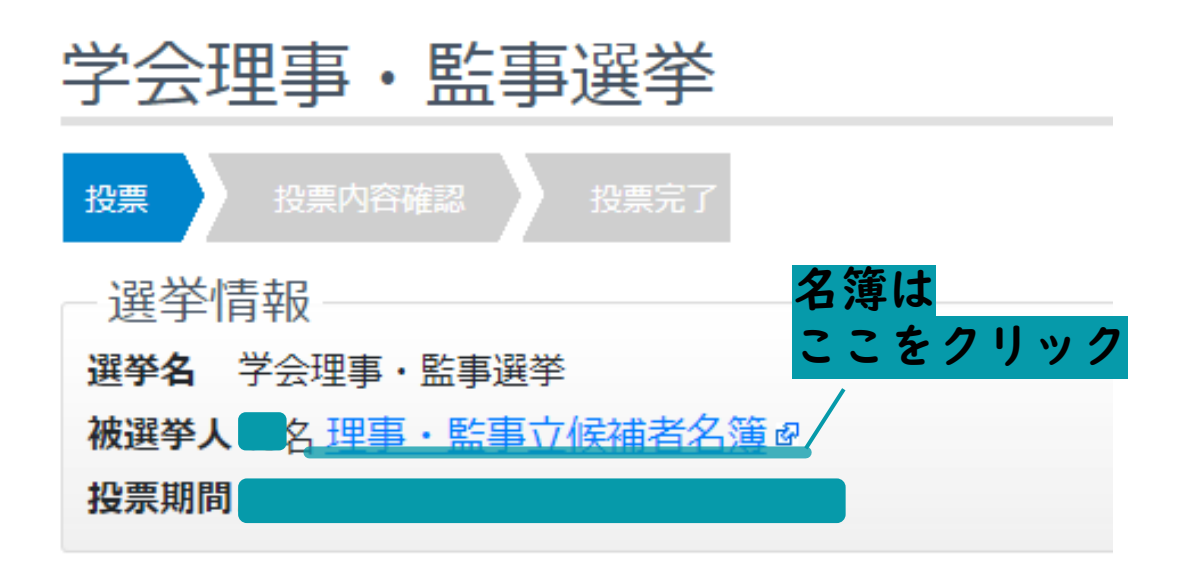

#### 【投票方法】

- 投票する被選挙人番号のマーク欄にチェックし、確認後「投票内容確認」ボタンを押して下さい。
- 本ページは30分経過するとタイムアウトになり投票できなくなりますので予めご了承下さい。
- 上記の理事・監事立候補者名簿から、理事12名以内及び監事3名以内を選択してください。
- ブラウザの「戻る」ボタンは使用しないでください。

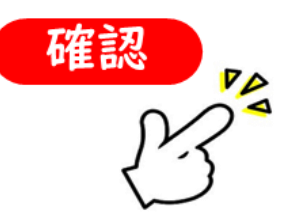

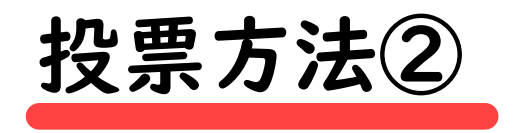

- 被選挙人一覧から投票したい方 (氏名)をクリックします。
- クリックすると氏名が緑色なり、 氏名左側に図が表示されます。

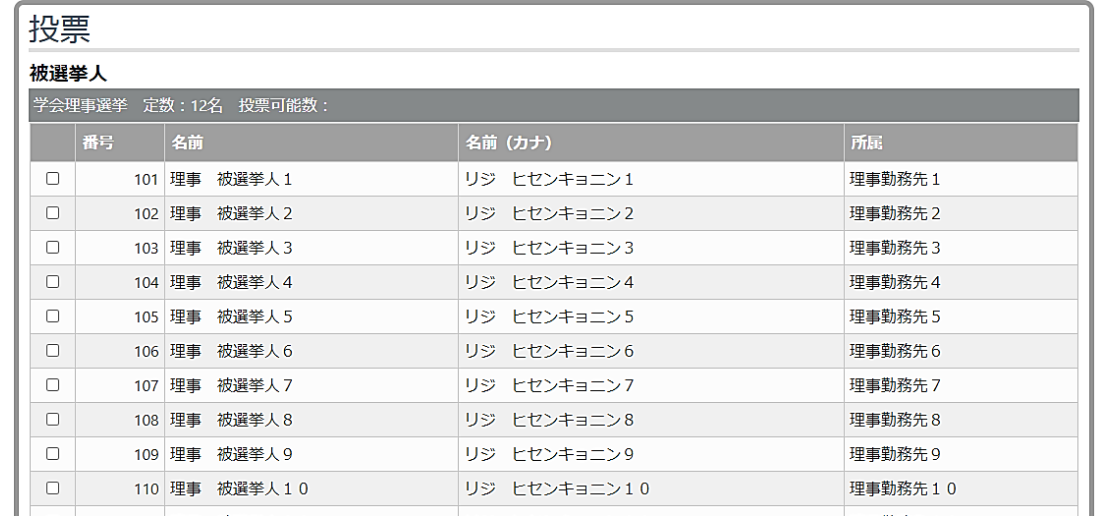

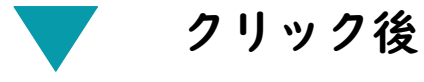

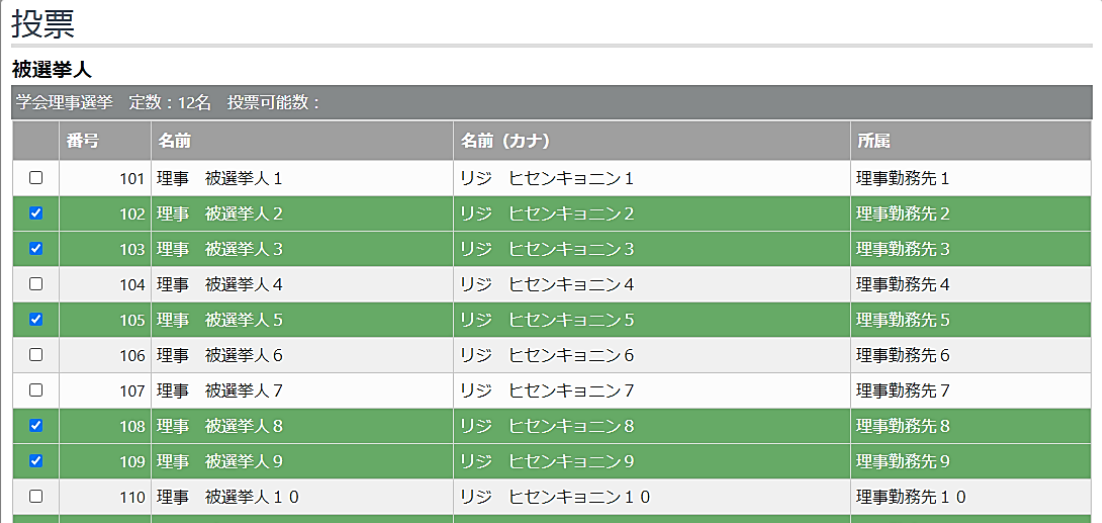

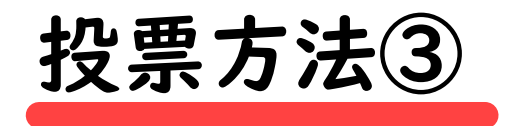

- 理事、監事ともにすべての投票 数を使い切ると、それ以上は票 数が入りません。
- 0票も可能です。
- 投票可能な票数が余っている状 態でも次の投票完了画面に遷移 できますので投票上限数と投票 者氏名を今一度ご確認ください。

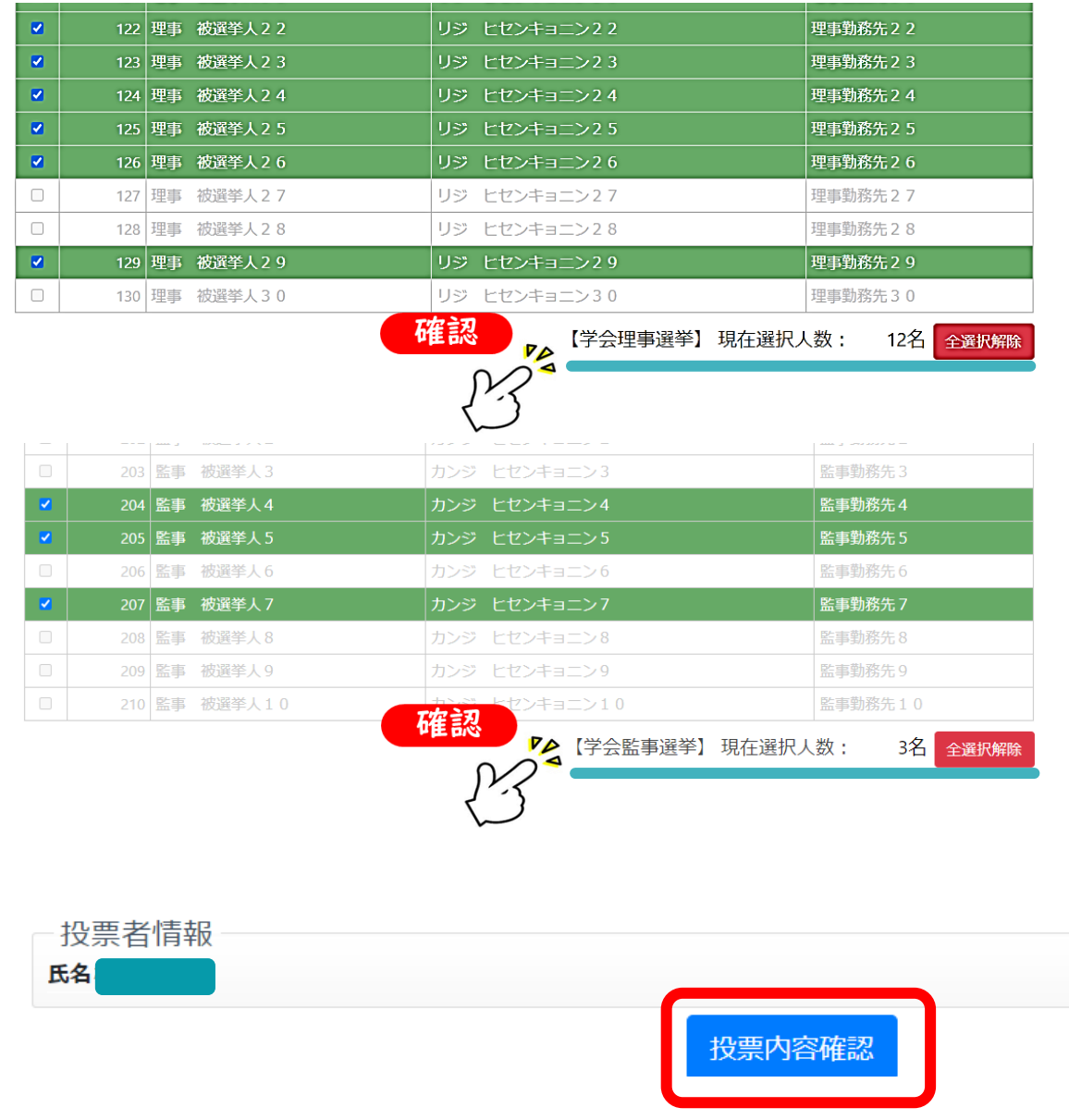

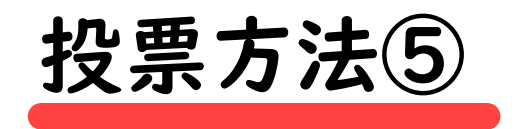

最終確認画面です。

投票内容をもう一度確認してください。

- 次の【投票】ボタンを押す前に 必ず投票内容を確認してください。
- 次の操作で投票が完了すると 訂正はできません。
- 訂正する場合は【戻る】をクリックして ください。

(ブラウザの戻るボタンは使用しないでください。)

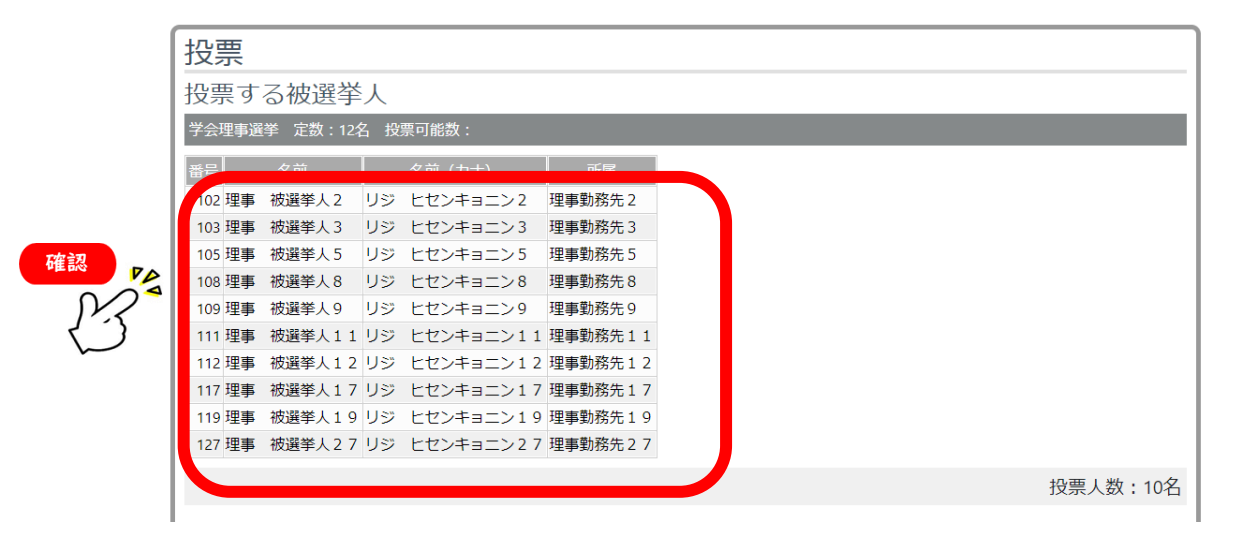

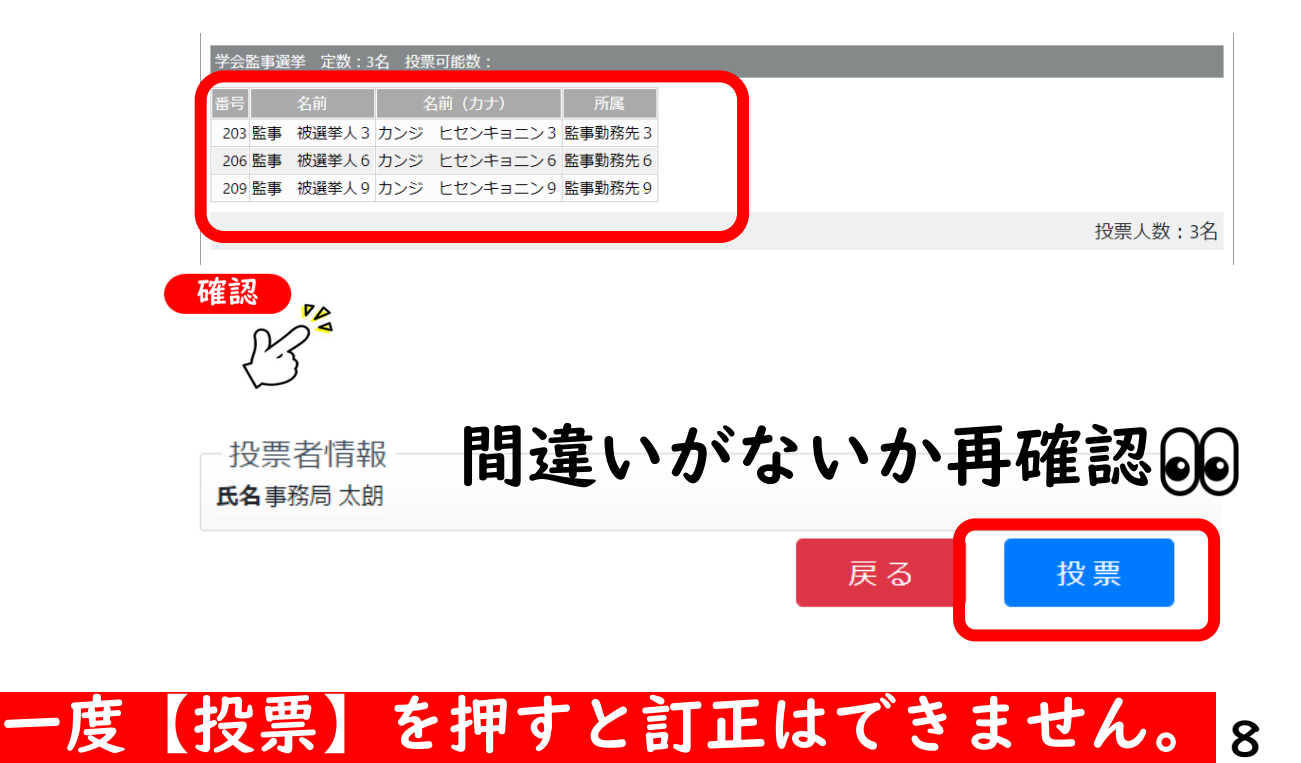

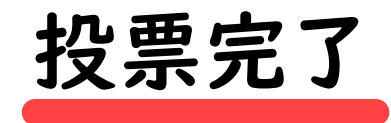

投票が完了しました。 これ以降、投票内容の訂正はお受け できません。 【終了】をクリックしてから画面を

閉じてください。

(ブラウザの戻るボタンは使用しないでください。)

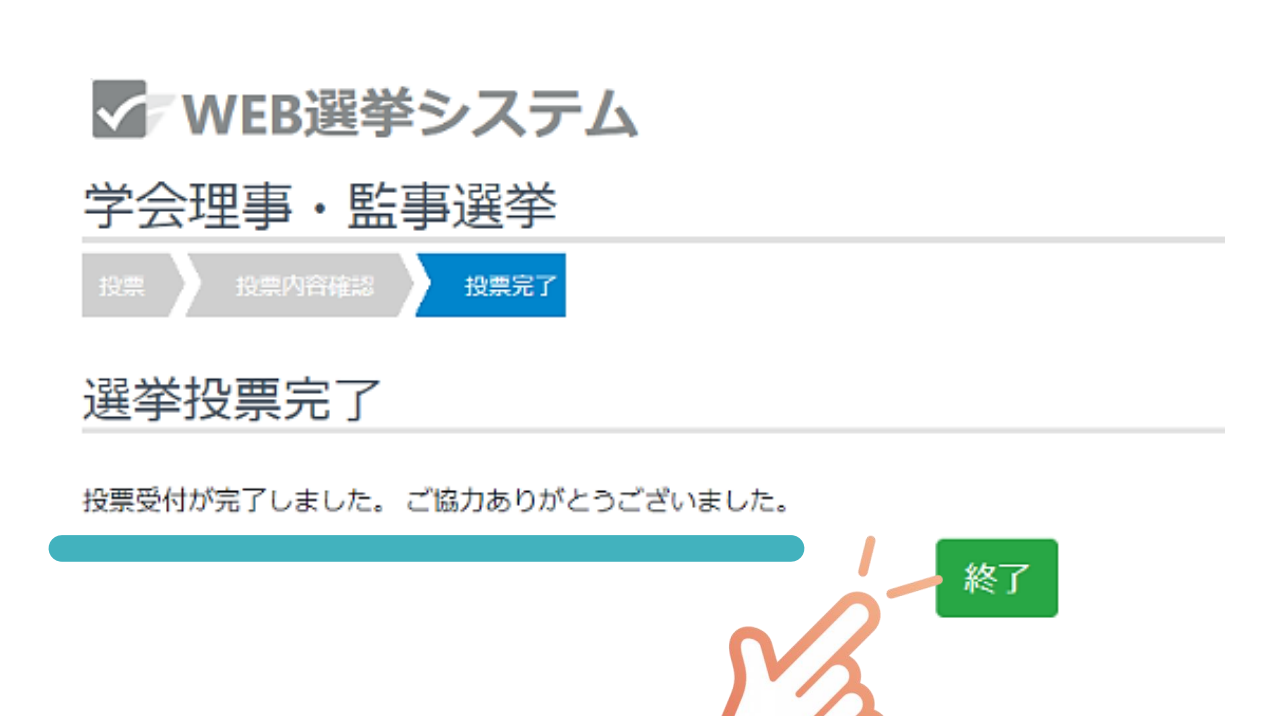